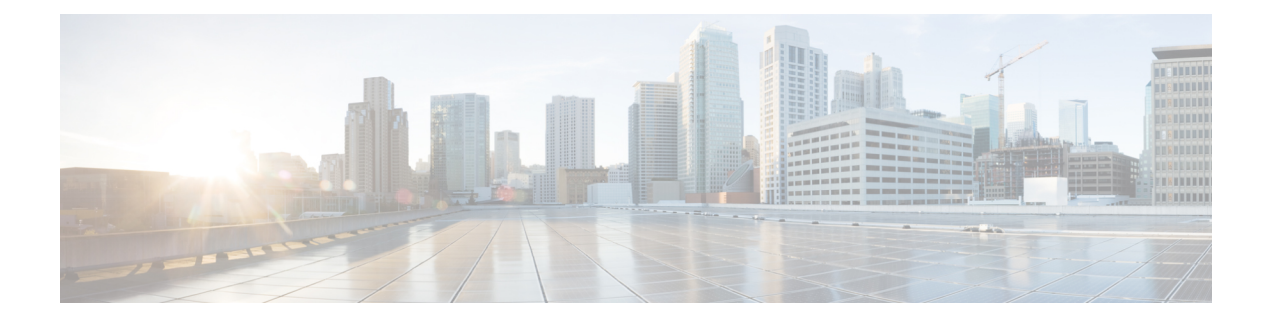

# **Upgrading the Cisco VSG and the Cisco Prime NSC**

This chapter contains the following sections:

- Complete Upgrade [Procedure,](#page-0-0) on page 1
- Upgrade Guidelines and [Limitations,](#page-1-0) on page 2
- VSG [Environment](#page-2-0) Upgrade Matrix and Path, on page 3
- Upgrade Procedure for Cisco VSG Release 5.2(1)VSG2(2.1) to Release [5.2\(1\)VSG2\(2.2\),](#page-5-0) Cisco PNSC Release 3.4.2b to Release 3.4.2c and Cisco Nexus 1000V Release [5.2\(1\)SV3\(2.8\)](#page-5-0) to Release [5.2\(1\)SV3\(3.1\),](#page-5-0) on page 6

# <span id="page-0-0"></span>**Complete Upgrade Procedure**

**Table 1: Refer to the Section in Table Based on your Pre-upgrade Product Release**

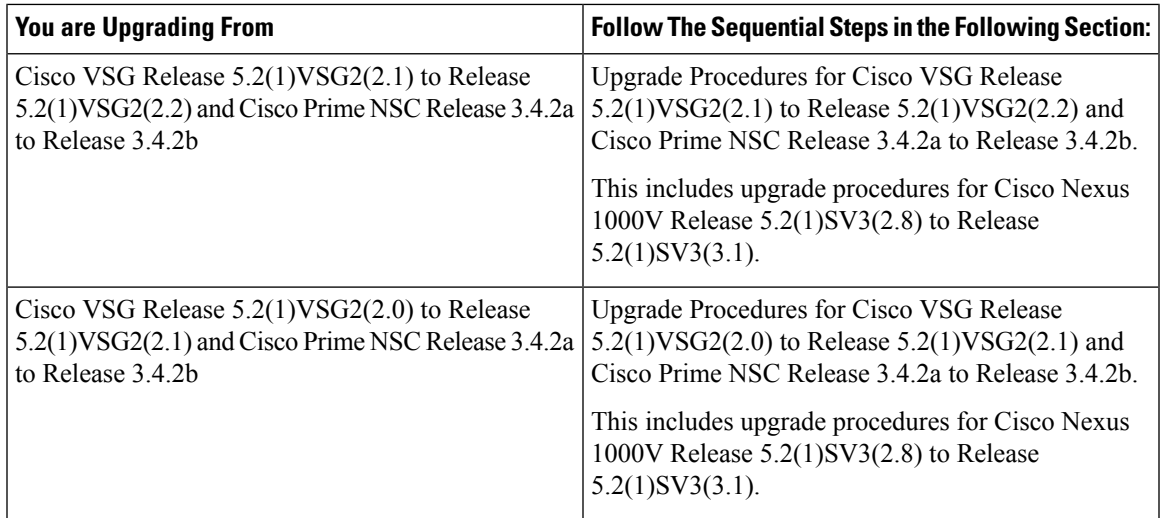

To upgrade the Cisco PNSC, Cisco VSG, and Cisco Nexus 1000V, follow the steps sequentially:

- **1.** Stage 1: Upgrading Cisco PNSC
- **2.** Stage 2: Upgrading a Cisco VSG Pair

**3.** Stage 3: Upgrading the VSM pair and the VEMs

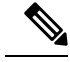

We highly recommend that you upgrade the Cisco VSG and the Cisco PNSC in the sequence listed. Any deviation from the ordered steps could cause disruption of your connectivity and data communication. The Cisco PNSC must be upgraded with the corresponding policy agent (PA). **Note**

## **Information About Cisco Prime NSC Upgrades**

When you upgrade the Cisco PNSC software, all current command-line interface (CLI) and graphical user interface (GUI) sessions are interrupted, which means that you must restart any CLI or GUI sessions.

## **Information About Cisco VSG Upgrades**

The upgrade procedure for a standalone Cisco VSG is hitful, which means that you must manually reload the Cisco VSG for the new image to become effective. In HA mode, the upgrade is hitless, which means that the standby Cisco VSG is upgraded first and then after a switchover, the previously active Cisco VSG is upgraded.

Because license information is not stored with the Cisco VSG but is maintained between the Virtual Supervisor Module (VSM) and Virtual Ethernet Module (VEM), if packets are received at the Cisco VSG, that means that the license is valid and the packets are processed.

An upgrade affects two bin files: the kickstart file and the system file.

An upgrade does not erase any of the existing information, when the Cisco VSG comes online. Because the Cisco VSG is stateless, it gets all this information from the Cisco PNSC at bootup.

# <span id="page-1-0"></span>**Upgrade Guidelines and Limitations**

Before upgrading the Cisco PNSC, Cisco VSG, and Cisco Nexus 1000V, read the following:

- We highly recommend that you upgrade the Cisco VSG and the Cisco PNSC in the order provided. Any deviation from the ordered steps could cause disruption of your connectivity and data communication. The Cisco PNSC must be upgraded with the corresponding policy agent (PA).
- We recommend that you take a snapshot or backup (clone) of the original Cisco PNSC and VSM prior to the upgrade process and then perform an ISSU upgrade process on both the VSM and the Cisco VSG. We do not recommend that you perform a manual upgrade.
- For a full In-service Software Upgrade (ISSU) upgrade on both the Cisco VSG and VSM, follow these rules:
	- Install the Cisco PNSC before installing the Cisco VSG and VSM. The ISSU upgrade installs a new PA.
	- A new PA with an old Cisco PNSC is not supported and there should never be an interim stage in this state.
	- A copy run start is not required after the VSM upgrade.
- The **vn-service** command is changed to the **vservice** command on the VSM port-profile in VSM Release 4.2(1)SV1(5.2).
- Upgrade instructions include the following information:
	- Different stages of complete upgrade procedures and operations which are supported at different stages.
	- Different component versions after each stage.
	- Different operations supported after each stage.

# <span id="page-2-0"></span>**VSG Environment Upgrade Matrix and Path**

Cisco VSG upgrade involves upgrading the VSG, VNMC or PNSC, and Nexus 1000V environment. To upgrade VSG, you need to make sure that compatible versions of VSG, VNMC or PNSC, and Nexus 1000V are installed. This section lists the compatibility information and upgrade path for Cisco VSG, Cisco VNMC/PNSC, and Cisco Nexus 1000V versions.

| <b>VSG Version</b> | Supported VNMC/PNSC Release | Supported Nexus 1000V Release |
|--------------------|-----------------------------|-------------------------------|
| <b>VSG 1.4</b>     | <b>VNMC 2.0</b>             | 4.2(1)SV2(1.1a)               |
| VSG 2.1.1          | <b>VNMC 2.1</b>             | 4.2(1)SV2(2.1)                |
| VSG 2.1.1          | <b>PNSC 3.0.2e</b>          | 4.2(1)SV2(2.1a)               |
| VSG 2.1.1          | PNSC 3.2.1d                 | 4.2(1)SV2(2.2)                |
| VSG 2.1.1          | PNSC 3.2.1d                 | 4.2(1)SV2(2.3)                |
| VSG 2.1.2          | <b>PNSC 3.2.2b</b>          | $5.2(1)$ SV3 $(1.1)$          |
| VSG 2.1.2a         | <b>PNSC 3.2.2b</b>          | $5.2(1)$ SV3 $(1.2)$          |
| VSG 2.1.2c         | <b>PNSC 3.4.1b</b>          | $5.2(1)$ SV3 $(1.3)$          |
| VSG 2.1.2c         | <b>PNSC 3.4.1b</b>          | $5.2(1)$ SV3 $(1.4)$          |
| VSG 2.1.3          | <b>PNSC 3.4.1b</b>          | $5.2(1)$ SV3 $(1.4)$          |
| VSG 2.1.3          | <b>PNSC 3.4.1c</b>          | $5.2(1)$ SV3 $(1.5x)$         |
| VSG 2.1.4          | <b>PNSC 3.4.1d</b>          | $5.2(1)$ SV3 $(1.6)$          |
| VSG 2.1.4          | <b>PNSC 3.4.1d</b>          | $5.2(1)$ SV3 $(1.15)$         |
| VSG 2.1.4          | <b>PNSC 3.4.1d</b>          | $5.2(1)$ SV3 $(2.1)$          |
| VSG 2.2.0          | <b>PNSC 3.4.2a</b>          | $5.2(1)$ SV3 $(2.1)$          |
| VSG 2.2.0          | <b>PNSC 3.4.2a</b>          | $5.2(1)$ SV3 $(2.8)$          |

**Table 2: Cisco VSG, Cisco VNMC/PNSC, and Cisco Nexus 1000V Compatibility Matrix**

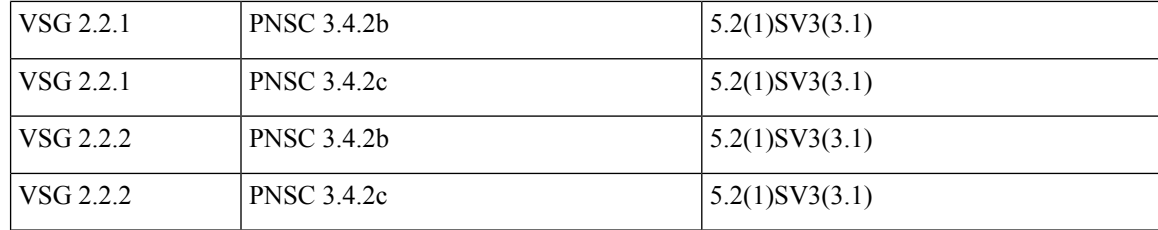

#### **Table 3: Cisco VSG Upgrade Path**

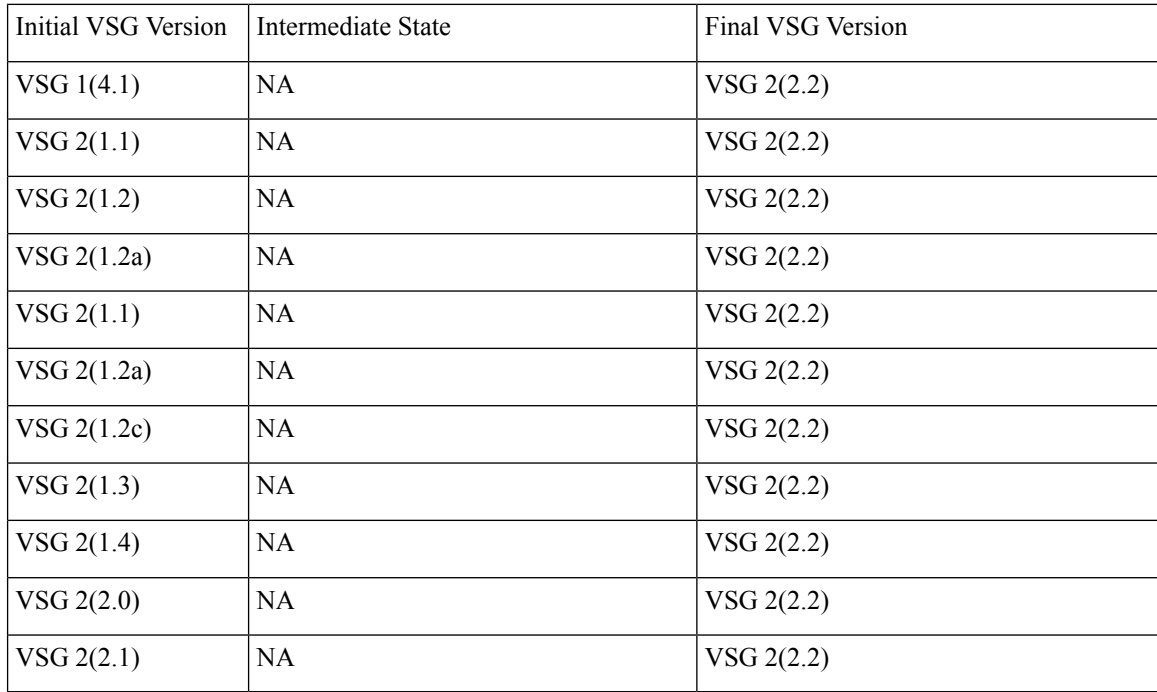

#### **Table 4: Cisco VNMC/PNSC Upgrade Path**

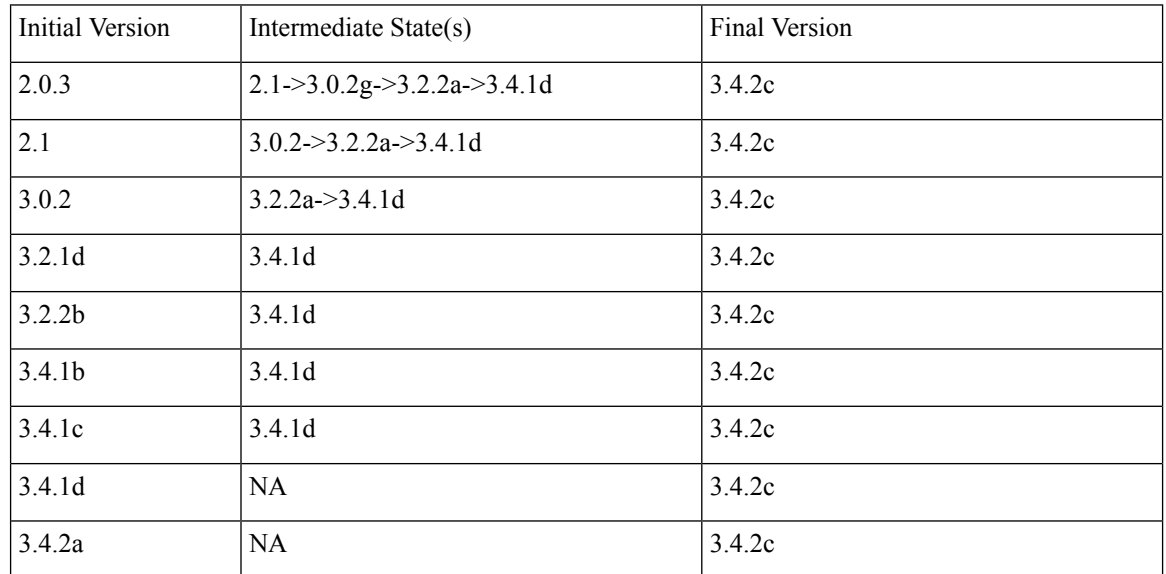

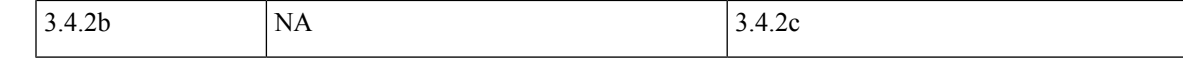

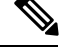

**Note** Follow PNSC upgrade path information for PNSC **import** feature.

**Note** For detailed information about Upgrading PNSC, see [Upgrading](http://www.cisco.com/c/en/us/td/docs/net_mgmt/prime/network_services_controller/3-2-2/quick-start-guide/b_CiscoPrimeNetworkServicesController-3-2-2-QuickStartGuide.html#d25e10487a1635) Prime Network Services Controller.

#### **Table 5: Cisco Nexus 1000V Upgrade Path**

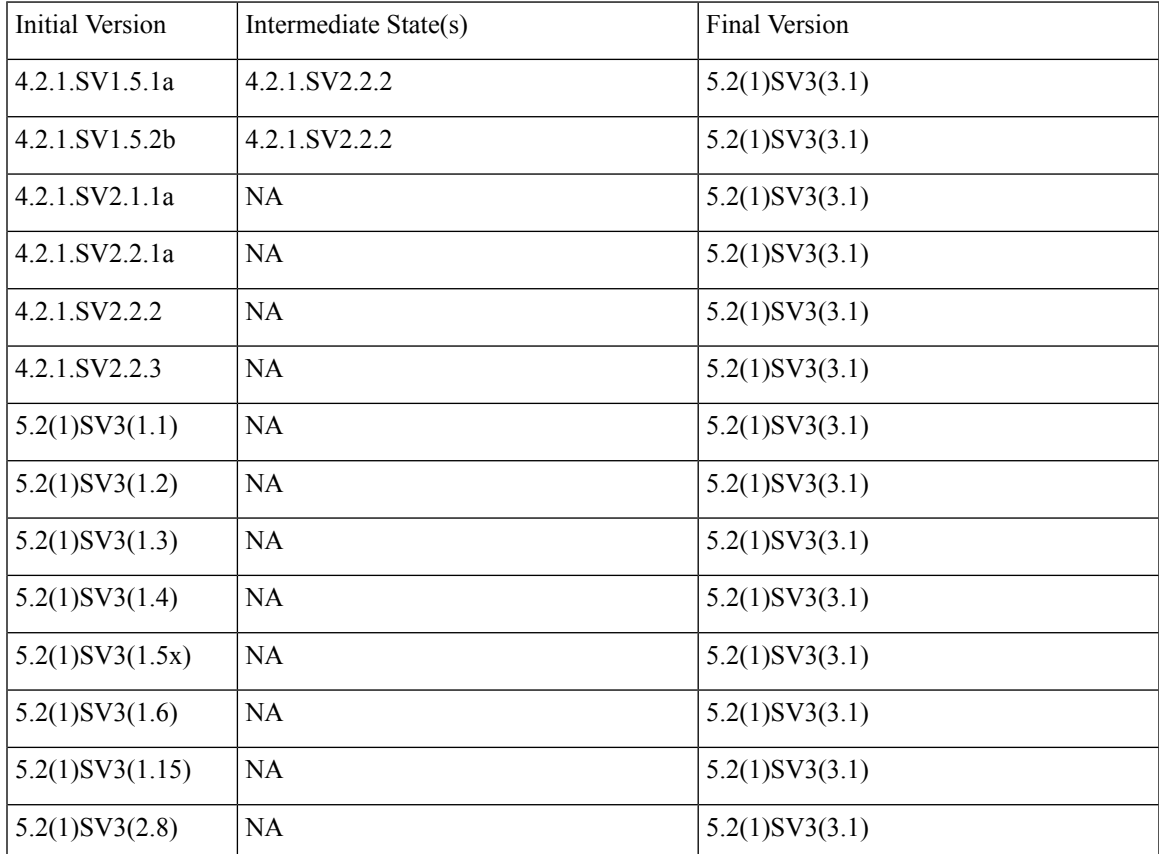

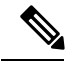

Note For detailed information about upgrading VSG/PNSC, see Cisco VSG Install and [Upgrade](http://www.cisco.com/c/en/us/support/switches/virtual-security-gateway/products-installation-guides-list.html) Guides.

**Note**

 $\mathscr{D}$ 

For information about Cisco Nexus 1000V and VMware ESX/ESXi upgade compatibility, see Cisco [Nexus](http://www.cisco.com/c/dam/en/us/td/docs/Website/datacenter/nexus1000/upgrade/n1kvmatrix.html) 1000V and VMware [ESX/ESXi](http://www.cisco.com/c/dam/en/us/td/docs/Website/datacenter/nexus1000/upgrade/n1kvmatrix.html) Upgrade Utility

# <span id="page-5-0"></span>**Upgrade Procedure for Cisco VSG Release 5.2(1)VSG2(2.1) to Release 5.2(1)VSG2(2.2), Cisco PNSC Release 3.4.2b to Release 3.4.2c and Cisco Nexus 1000V Release 5.2(1)SV3(2.8) to Release 5.2(1)SV3(3.1)**

# **Cisco VSG Release 5.2(1)VSG2(2.1) to 5.2(1)VSG2(2.2)**

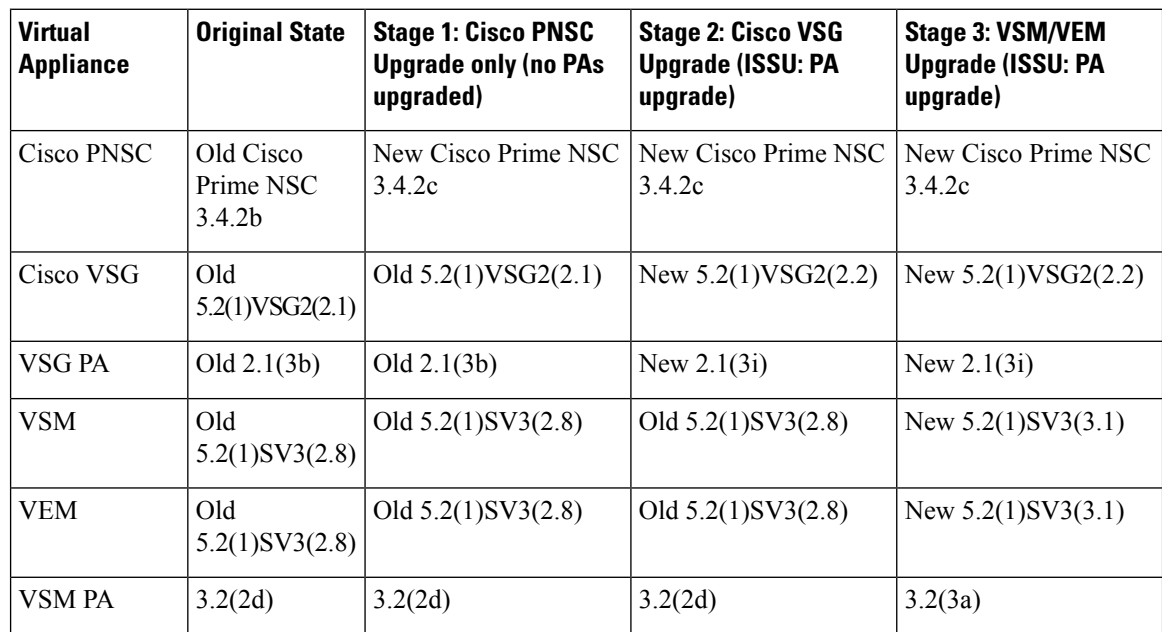

I

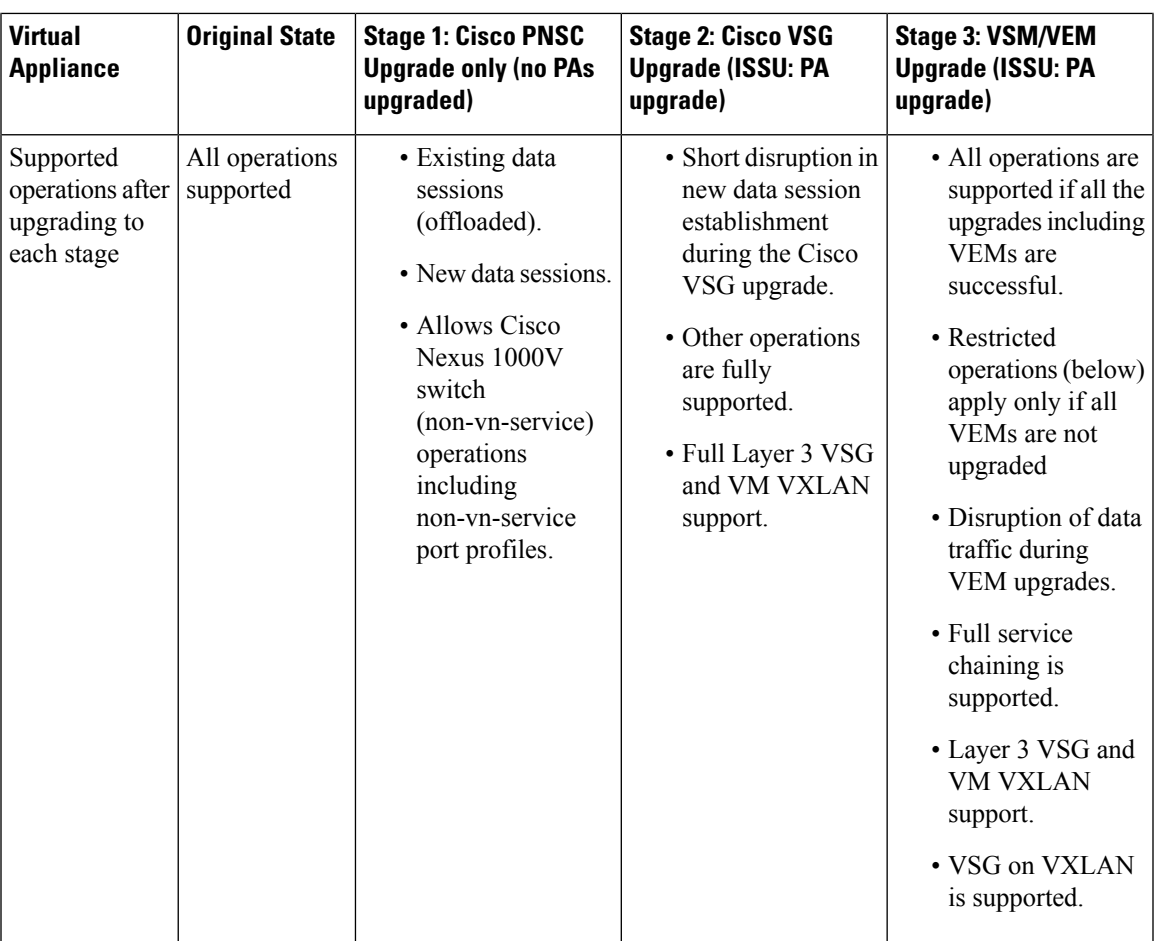

I

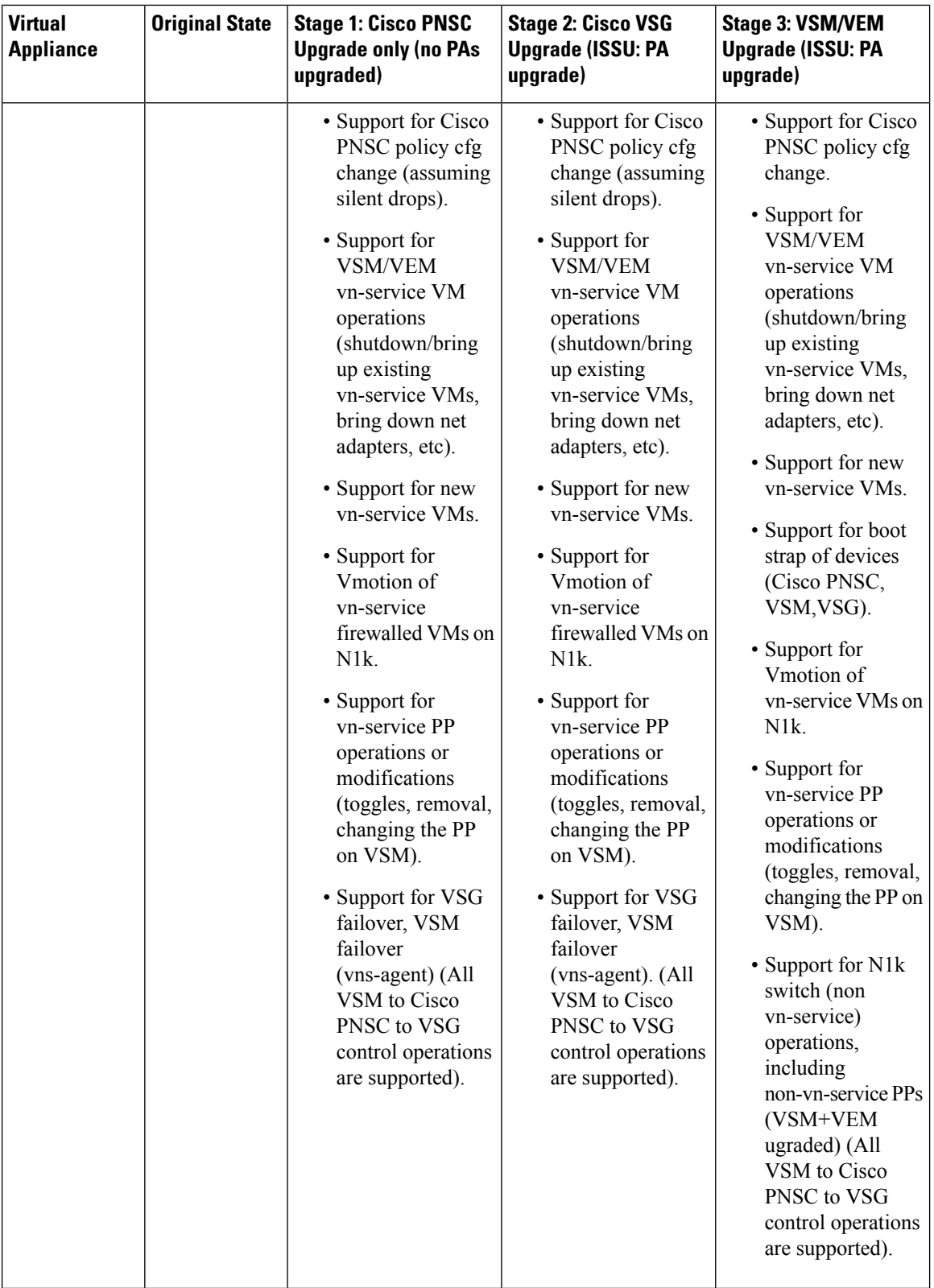

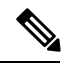

**Note**

Because we support full ISSU upgrade on both VSG and VSM that involves installing a new PA, you should install the Cisco PNSC first. The new PA may not support the old VNMC.

# **Upgrading Cisco Prime NSC 3.4.2b to Cisco Prime NSC 3.4.2c**

#### **Before you begin**

- You are logged in to the CLI in EXEC mode.
- You have backed up the new software files to a remote server and have verified that the backup file was created on the remote server.
- You must have the Cisco PNSC Release 3.4.2c downloaded.

### **Procedure**

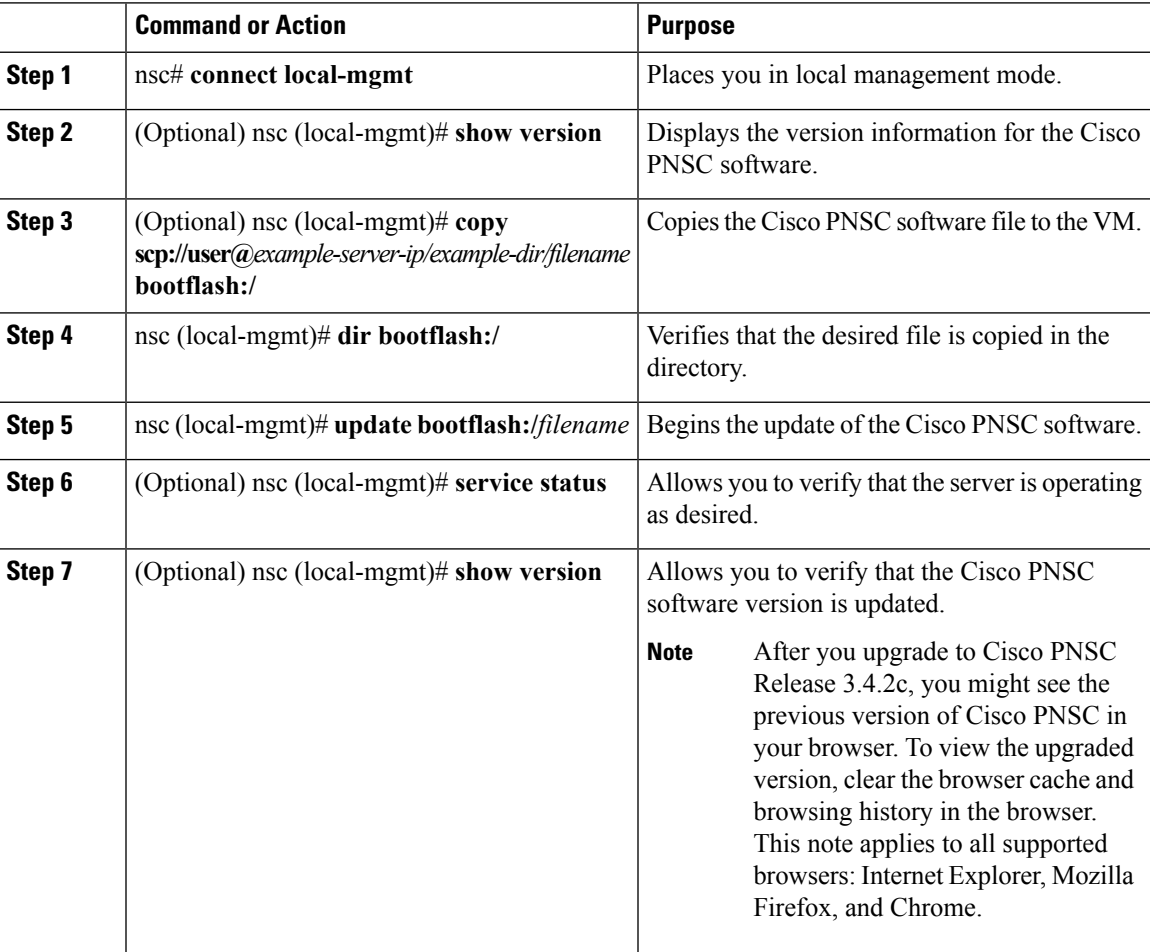

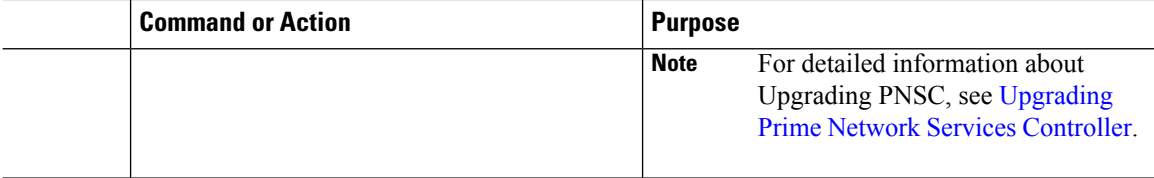

#### **Configuration Example**

The following example shows how to connect to the local-mgmt mode:

```
nsc# connect local-mgmt
Cisco Prime Network Services Controller
TAC support: http://www.cisco.com/tac
Copyright (c) 2002-2017, Cisco Systems, Inc. All rights reserved.
The copyrights to certain works contained in this software are
owned by other third parties and used and distributed under
license. Certain components of this software are licensed under
the GNU General Public License (GPL) version 2.0 or the GNU
Lesser General Public License (LGPL) Version 2.1. A copy of each
such license is available at
http://www.opensource.org/licenses/gpl-2.0.php and
http://www.opensource.org/licenses/lgpl-2.1.php
```
The following example shows how to display version information for the Cisco PNSC:

nsc(local-mgmt)# **show version**

```
Name Package Version GUI
---- ------- ------- ----
core Base System 3.4(2b) 3.4(2b) service-reg
Service Registry 3.4(2b) 3.4(2b) policy-mgr
Policy Manager 3.4(2b) 3.4(2b) resource-mgr
Resource Manager 3.4(2b) 3.4(2b) vm-mgr
VM manager 3.4(2b) none vsm-service
VSM Service 3.4(2b) none cloudprovider-mgr
Cloud Provider Mgr 3.4(2b) none
localhost(local-mgmt)#
```
The following example shows how to copy the Cisco PNSC software to the VM:

```
nsc(local-mgmt)# copy scp://<user@example-server-ip>/example1-dir/nsc.3.4.2c.bin bootflash:/
Enter password:
100% 143MB 11.9MB/s 00:12
```
The following example shows how to see the directory information for Cisco PNSC:

nsc(local-mgmt)# **dir bootflash:/**

```
1.1G Dec 05 00:57 nsc.3.4.2c.bin
```
Usage for bootflash://

6359716 KB used 10889320 KB free 18187836 KB total

The following example shows how to start the update for the Cisco PNSC:

```
nsc(local-mgmt)# update bootflash:/nsc.3.4.2c.bin
It is recommended that you perform a full-state backup before updating any VNMC component.
  Press enter to continue or Ctrl-c to exit.
```
The following example shows how to display the updated version for the Cisco PNSC:

nsc(local-mgmt)# **show version**

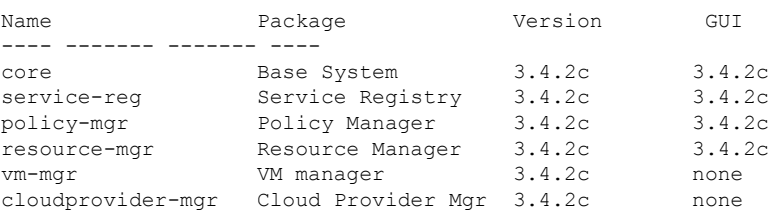

## **Upgrading Cisco VSG from Release 5.2(1)VSG2(2.1) to 5.2(1)VSG2(2.2)**

Enter the commands on all Cisco VSG nodes on your network.

#### **Before you begin**

- You are logged in to the CLI in EXEC mode.
- You have copied the new system image, kickstart image and the Cisco VSG policy agent image into the bootflash file system using the following commands:

```
vsg# copy
scp://user@scpserver.cisco.com/downloads/nexus-1000v-kickstart.5.2.1.VSG2.2.2.bin
bootflash:nexus-1000v-kickstart.5.2.1.VSG2.2.2.bin
```

```
vsg# copy scp://user@scpserver.cisco.com/downloads/nexus-1000v.5.2.1.VSG2.2.2.bin
bootflash:nexus-1000v.5.2.1.VSG2.2.2.bin
```

```
vsg# copy scp://user@scpserver.cisco.com/downloads/nsc-vsgpa.2.1.3i.bin
bootflash:nsc-vsgpa.2.1.3i.bin
```
• You have confirmed that the system is in high availability (HA) mode for an HA upgrade using the **show system redundancy status** command.

#### **Procedure**

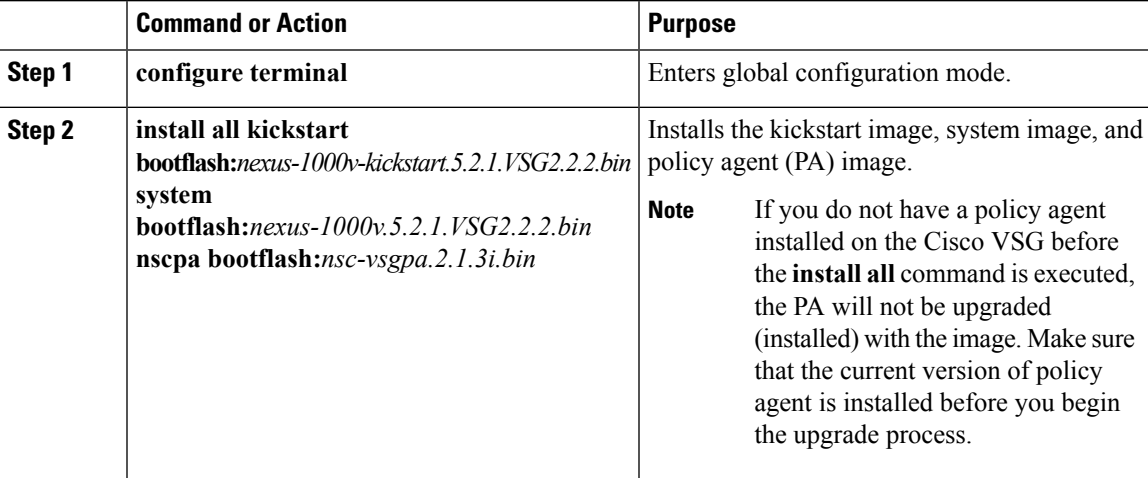

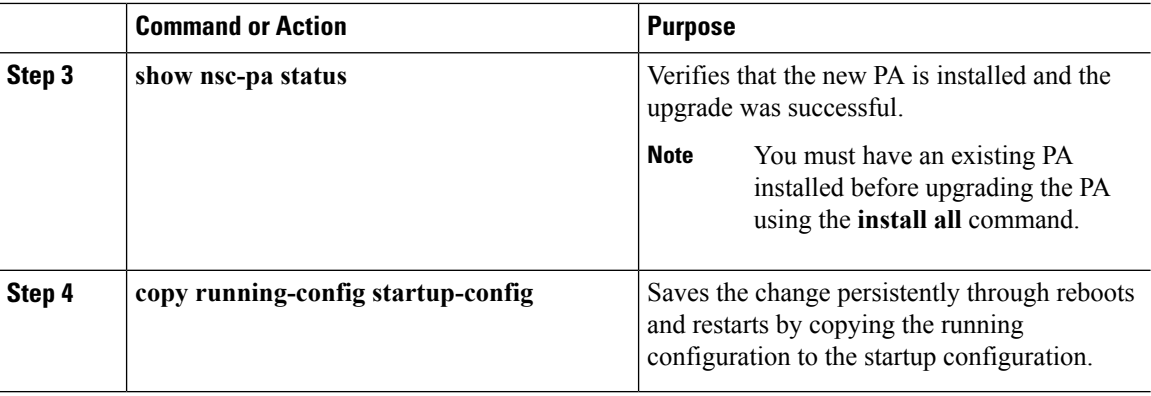

#### **Configuration Example**

The following example shows how to upgrade Cisco VSG Release 5.2(1)VSG2(2.1) to Release 5.2(1)VSG2(2.2):

```
vsg # configure terminal
vsg (config)# install all kickstart bootflash:nexus-1000v-kickstart.5.2.1.VSG2.2.2.bin
system bootflash:nexus-1000v.5.2.1.VSG2.2.2.bin nscpa bootflash:nsc-vsgpa.2.1.3i.bin
vsg (config)# show nsc-pa status
NNSC Policy-Agent status is - Installed Successfully. Version 2.1(3i)-vsg
vsg(config)# copy running-config startup-config
```
## **Upgrading Cisco VSG from Release 5.2(1)VSG2(2.1) to 5.2(1)VSG2(2.2) Using an ISO File**

Enter the commands on all Cisco VSG nodes on your network.

#### **Before you begin**

- You are logged in to the CLI in EXEC mode.
- You have copied the new ISO image into the bootflash file system using the following commands:

vsg# **copy scp://user@scpserver.cisco.com/downloads/nexus-1000v.5.2.1.VSG2.2.2.iso bootflash:nexus-1000v.5.2.1.VSG2.2.2.iso**

- You have confirmed that the system is in high availability (HA) mode.
- Cisco VSG upgrade using ISO file supported on Cisco Nexus 1000V Release 5.2(1)SV3(1.1) and later.

#### **Procedure**

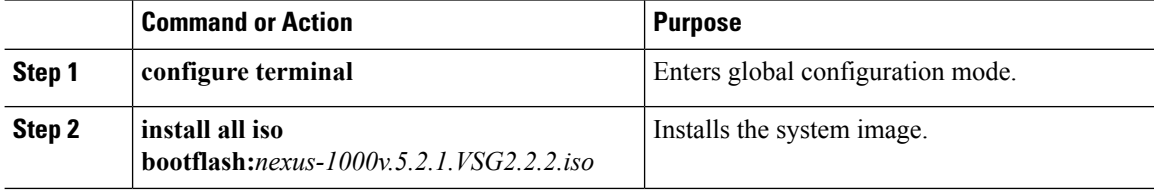

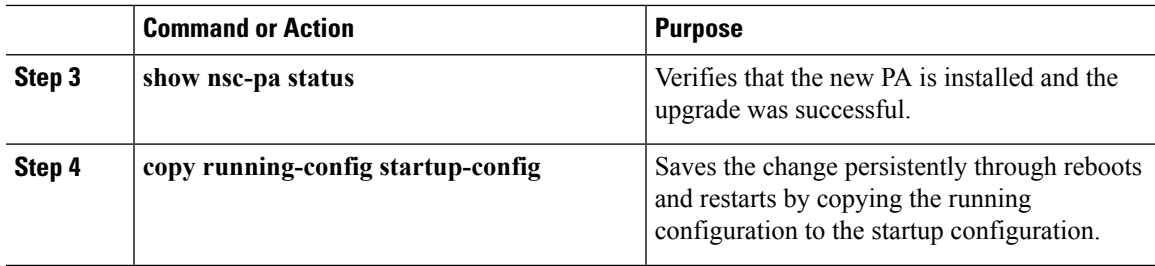

#### **Configuration Example**

The following example shows how to upgrade Cisco VSG Release 5.2(1)VSG2(2.1) to Release 5.2(1)VSG2(2.2) using an ISO file:

```
vsg # configure terminal
vsg (config)# install all iso bootflash:nexus-1000v.5.2.1.VSG2.2.2.iso
vsg (config)# show nsc-pa status
NNSC Policy-Agent status is - Installed Successfully. Version 2.1(3i)-vsg
vsg(config)# copy running-config startup-config
```
## **Upgrading VSMs**

## **Upgrade Procedures**

The following table lists the upgrade steps.

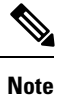

Ensure that you have changed the VSM mode to advanced, before upgrading VSM. VSG services are not available in the essential mode.

**Table 6: Upgrade Paths from Cisco Nexus 1000V Releases**

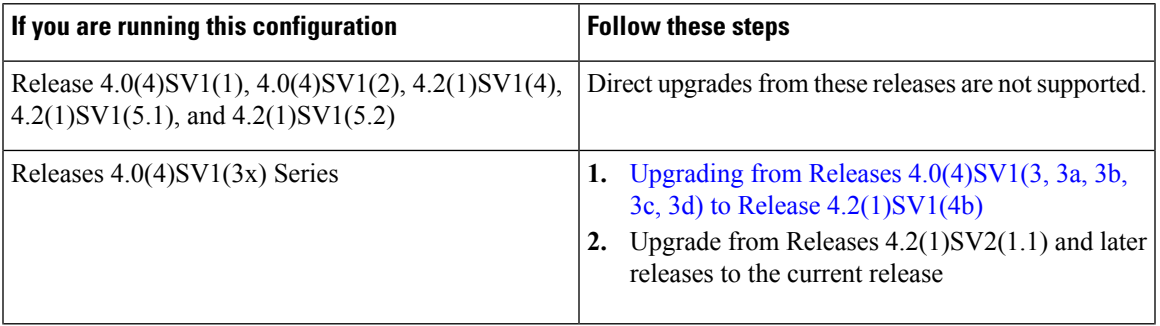

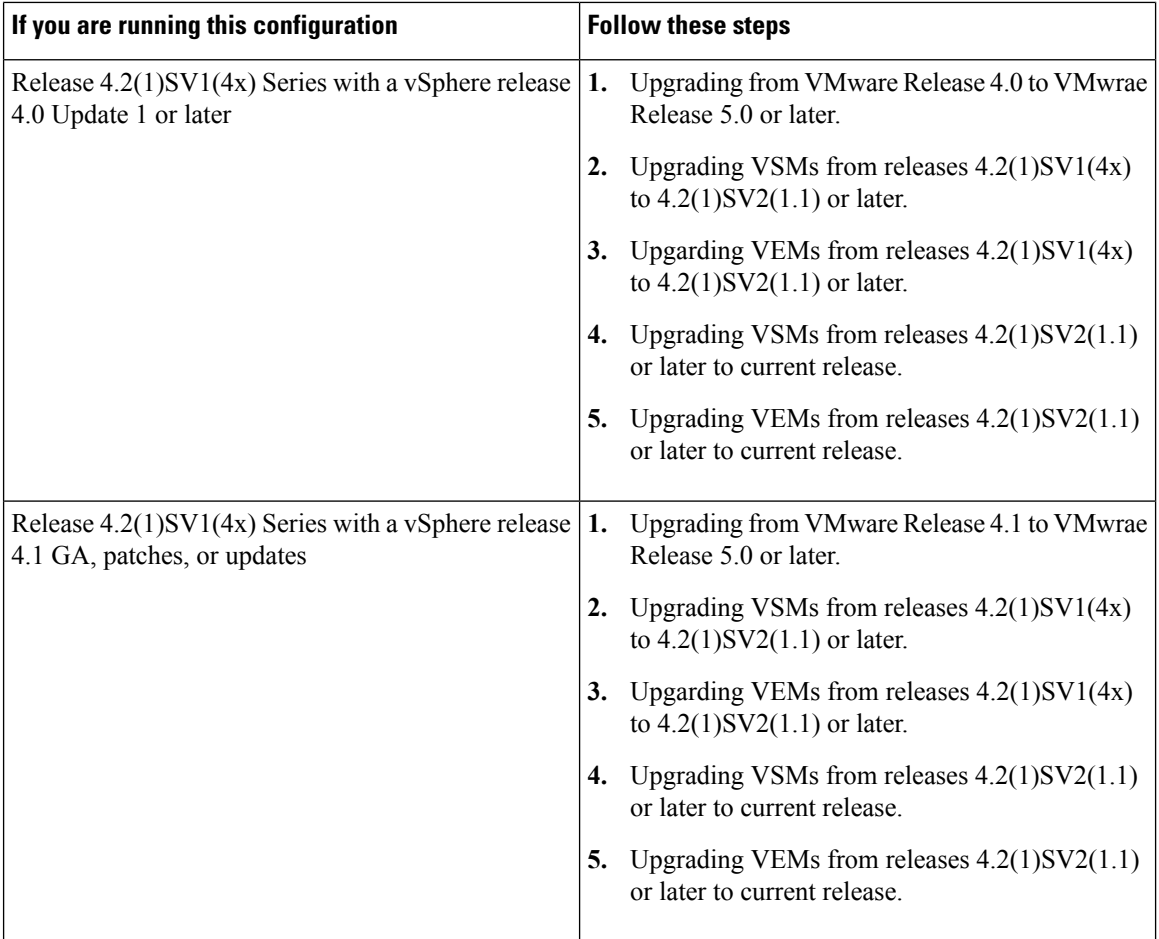

The following table lists the upgrade steps when upgrading from Release 4.2(1)SV1(5x) and later releases to the current release.

#### **Table 7: Upgrade Paths from Releases 4.2(1)SV1(5x) and Later Releases**

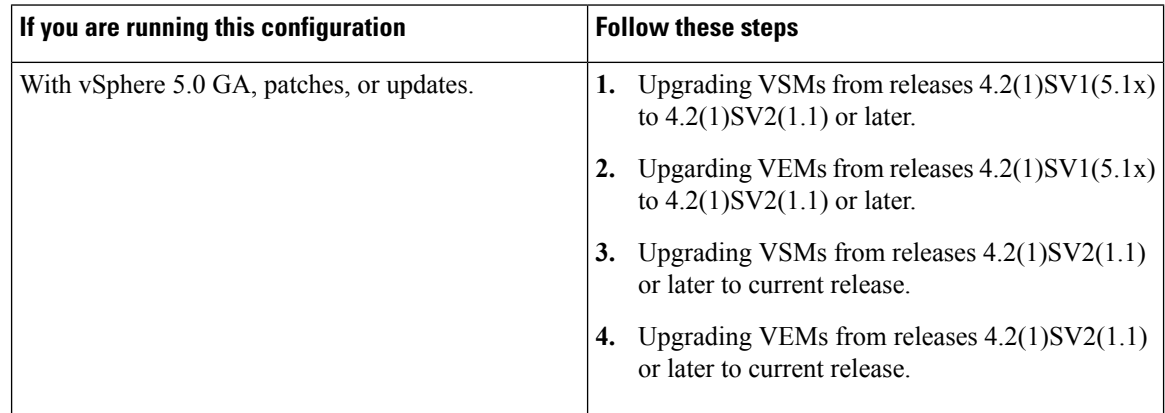

## **Software Images**

The software image install procedure is dependent on the following factors:

- Software images—The kickstart and system image files reside in directories or folders that you can access from the Cisco Nexus 1000V software prompt.
- Image version—Each image file has a version.
- Disk—The bootflash: resides on the VSM.

### **In-Service Software Upgrades on Systems with Dual VSMs**

The Cisco Nexus 1000V software supportsin-service software upgrades(ISSUs) forsystems with dual VSMs. An ISSU can update the software images on your switch without disrupting data traffic. Only control traffic is disrupted. If an ISSU causes a disruption of data traffic, the Cisco Nexus 1000V software warns you before proceeding so that you can stop the upgrade and reschedule it to a time that minimizes the impact on your network.

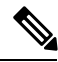

On systems with dual VSMs, you should have access to the console of both VSMs to maintain connectivity when the switchover occurs during upgrades. If you are performing the upgrade over Secure Shell (SSH) or Telnet, the connection will drop when the system switchover occurs, and you must reestablish the connection. **Note**

An ISSU updates the following images:

- Kickstart image
- System image
- VEM images
- Policy Agent image

All of the following processes are initiated automatically by the upgrade process after the network administrator enters the **install all** command.

### **ISSU Process for the Cisco Nexus 1000V**

The following figure shows the ISSU process.

#### **Figure 1: ISSU Process**

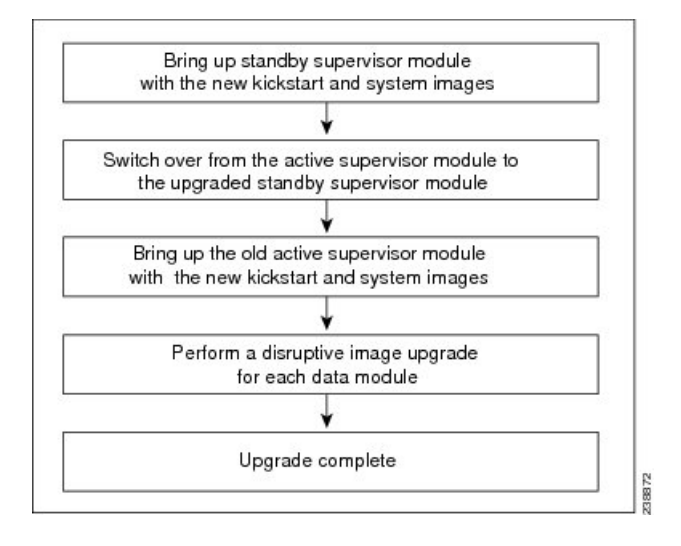

### **ISSU VSM Switchover**

The following figure provides an example of the VSM status before and after an ISSU switchover.

**Figure 2: Example of an ISSU VSM Switchover**

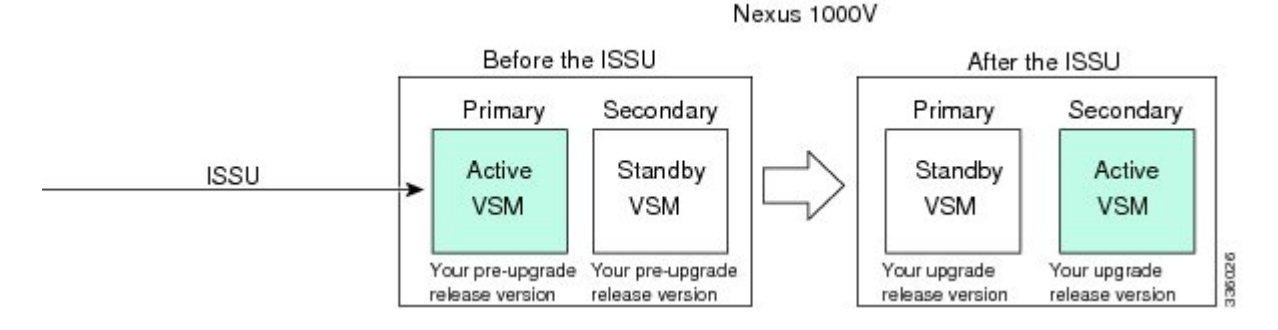

## **ISSU Command Attributes**

#### **Support**

The **install all** command supports an in-service software upgrade (ISSU) on dual VSMsin an HA environment and performs the following actions:

- Determines whether the upgrade is disruptive and asks if you want to continue.
- Copies the kickstart and system images to the standby VSM.
- Sets the kickstart and system boot variables.
- Reloads the standby VSM with the new Cisco Nexus 1000V software.
- Causes the active VSM to reload when the switchover occurs.

#### **Benefits**

The **install all** command provides the following benefits:

- You can upgrade the VSM by using the **install all** command.
- You can receive descriptive information on the intended changes to your system before you continue with the installation.
- You have the option to cancel the command. Once the effects of the command are presented, you can continue or cancel when you see this question (the default is no):

Do you want to continue (y/n) [n]: **y**

- You can upgrade the VSM using the least disruptive procedure.
- You can see the progress of this command on the console, Telnet, and SSH screens:
	- After a switchover process, you can see the progress from both the VSMs.
	- Before a switchover process, you can see the progress only from the active VSM.
- The **install all** command automatically checks the image integrity, which includes the running kickstart and system images.
- The **install all** command performs a platform validity check to verify that a wrong image is not used.
- The Ctrl-C escape sequence gracefully ends the **install all** command. The command sequence completes the update step in progress and returns to the switch prompt. (Other upgrade steps cannot be ended by using Ctrl-C.)
- After running the **install all** command, if any step in the sequence fails, the command completes the step in progress and ends.

## **Upgrading VSMs from Releases 4.2(1)SV2(1.1x), 4.2(1)SV2(2.1x), 5.2(1)SV3(1.x), 5.2(1)SV3(x) to 5.2(1)SV3(3.x)**

#### **Procedure**

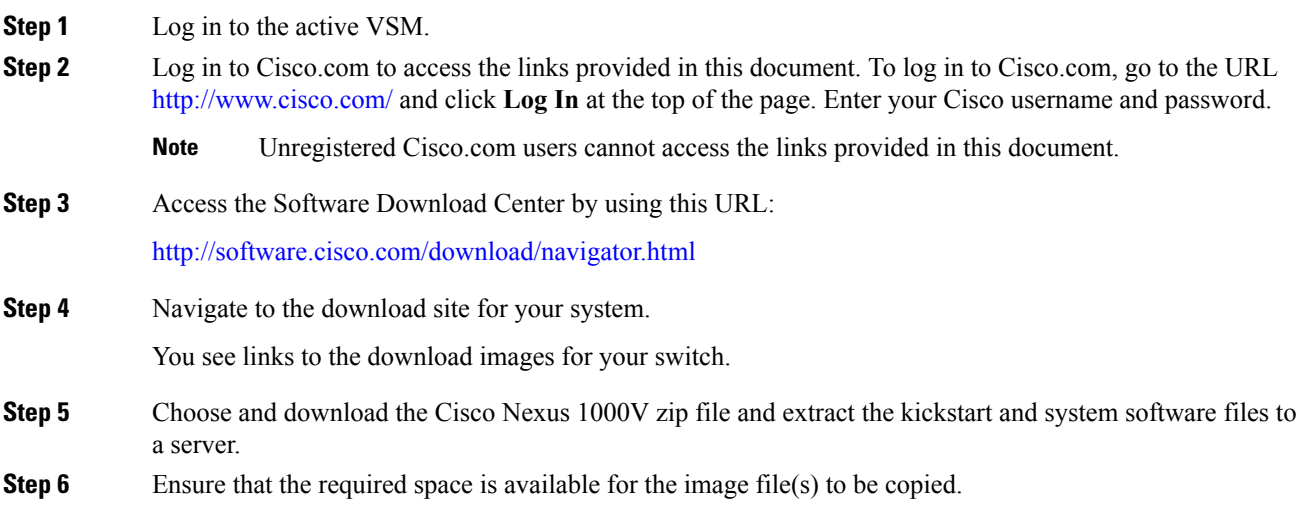

switch# **dir bootflash:** . . . Usage for bootflash:// 485830656 bytes used 1109045248 bytes free 1594875904 bytes total

- We recommend that you have the kickstart and system image files for at least one previous release of the Cisco Nexus 1000V software on the system to use if the new image files do not load successfully. **Tip**
- **Step 7** Verify that there is space available on the standby VSM.

```
switch# dir bootflash://sup-standby/
.
.
.
Usage for bootflash://
 485830656 bytes used
 1109045248 bytes free
1594875904 bytes total
```
- **Step 8** Delete any unnecessary files to make space available if you need more space on the standby VSM.
- **Step 9** If you plan to install the images from the bootflash:, copy the Cisco Nexus 1000V kickstart and system images to the active VSM by using a transfer protocol. You can use ftp:, tftp:, scp:, or sftp:. The examples in this procedure use scp:.
	- When you download an image file, change to your FTP environment IP address or DNS name and the path where the files are located. **Note**
		- Copy kickstart and system images.

```
switch# copy
scp://user@scpserver.cisco.com/downloads/n1000v-dk9-kickstart.5.2.1.SV3.3.1.bin
bootflash:n1000v-dk9-kickstart.5.2.1.SV3.3.1.bin
switch# copy
scp://user@scpserver.cisco.com/downloads/n1000v-dk9.5.3.1.SV3.v.bin
bootflash:n1000v-dk9.5.2.1.SV3.3.1.bin vnmpa bootflash:vsmcpa.3.2.3a.bin
```
- **Step 10** Check on the impact of the ISSU upgrade for the kickstart and system images.
	- kickstart and system

```
switch# show install all impact kickstart
bootflash:nexus-1000v-kickstart.5.2.1.SV3.3.1.bin system
bootflash:nexus-1000v.5.2.1.SV3.3.1.bin
```
Verifying image bootflash:/nexus-1000v-kickstart.5.2.1.SV3.3.1.bin for boot variable "kickstart". [####################] 100% -- SUCCESS

Verifying image bootflash:/nexus-1000v-5.2.1.SV3.3.1.bin for boot variable "system". [####################] 100% -- SUCCESS

Verifying image type. [####################] 100% -- SUCCESS Ш

Extracting "system" version from image bootflash:/nexus-1000v.5.2.1.SV3.3.1.bin. [####################] 100% -- SUCCESS Extracting "kickstart" version from image bootflash:/nexus-1000v-kickstart.5.2.1.SV3.3.1.bin. [####################] 100% -- SUCCESS Notifying services about system upgrade. [####################] 100% -- SUCCESS Compatibility check is done: Module bootable Impact Install-type Reason ------ -------- -------------- ------------ ------ 1 yes non-disruptive reset

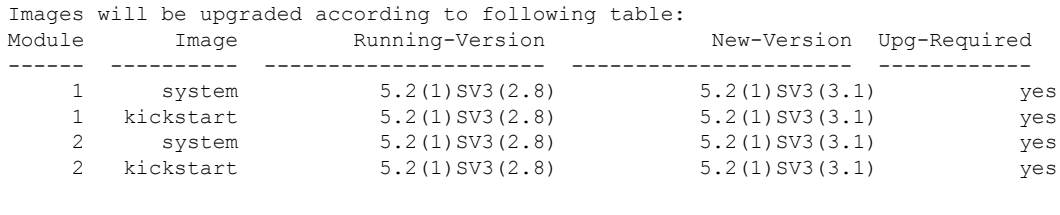

```
Module Running-Version ESX Version
 VSM Compatibility ESX Compatibility
------ ---------------------- ----------------------------------------------------
---------------------- ----------------------
   3 5.2(1)SV3(3.1) VMware ESXi 5.0.0 Releasebuild-469512 (3.1)
       COMPATIBLE COMPATIBLE 5.2(1) SV3(3.1) WMware
    4 5.2(1)SV3(3.1) VMware ESXi 5.0.0 Releasebuild-469512 (3.1)
       COMPATIBLE COMPATIBLE
```
**Step 11** Read the release notes for the related image file. See the *Cisco Nexus 1000V Release Notes*.

2 yes non-disruptive reset

- **Step 12** Determine if Virtual Security Gateway (VSG) is configured in the deployment:
	- If the following output is displayed, the Cisco VSG is configured in the deployment. You must follow the upgrade procedure in the "Complete Upgrade Procedure" section in Chapter 7, "Upgrading the Cisco Virtual Security Gateway and Cisco Virtual Network Management Center" of the *Cisco Virtual Security Gateway and Cisco Virtual Network Management Center Installation and Upgrade Guide*.

```
switch# show nsc-pa status
NSC Policy-Agent status is - Installed Successfully. Version 3.2(3a)-vsm
switch#
```
• If the following output is displayed, continue to Step 13.

```
switch# show nsc-pa status
NSC Policy-Agent status is - Not Installed
switch#
```
**Step 13** Save the running configuration to the startup configuration.

switch# **copy running-config startup-config**

**Step 14** Save the running configuration on the bootflash and externally.

switch# **copy running-config bootflash:run-cfg-backup** switch# **copy running-config scp://user@tftpserver.cisco.com/n1kv-run-cfg-backup**

- You can also run a VSM backup. See the "Configuring VSM Backup and Recovery" chapter of the *Cisco Nexus 1000V System Management Configuration Guide*. **Note**
- **Step 15** Perform the upgrade on the active VSM using the kickstart and system images.
	- Upgrade using the kickstart and system images.

switch# **install all impact kickstart bootflash:///n1000v-dk9-kickstart.5.2.1.SV3.3.1.bin system bootflash:n1000v-dk9.5.2.1.SV3.3.1.bin vnmpa bootflash:vsmcpa.3.2.3a.bin** Verifying image bootflash:/nexus-1000v-kickstart.5.2.1.SV3.3.1.bin for boot variable "kickstart". [####################] 100% -- SUCCESS Verifying image bootflash:/nexus-1000v.5.2.1.SV3.3.1.bin for boot variable "system". [####################] 100% -- SUCCESS Verifying image type. [####################] 100% -- SUCCESS Extracting "system" version from image bootflash:/nexus-1000v.5.2.1.SV3.3.1.bin. [####################] 100% -- SUCCESS Extracting "kickstart" version from image bootflash:/nexus-1000v-kickstart.5.2.1.SV3.3.1.bin. [####################] 100% -- SUCCESS Notifying services about system upgrade. [####################] 100% -- SUCCESS Compatibility check is done: Module bootable Impact Install-type Reason ------ -------- -------------- ------------ ------ 1 yes non-disruptive reset 2 yes non-disruptive reset Images will be upgraded according to following table: Module Image Running-Version New-Version Upg-Required ------ ---------- ---------------------- ---------------------- ------------ 1 system  $5.2(1)$  SV3(2.8)  $5.2(1)$  SV3(3.1) ves 1 kickstart 5.2(1)SV3(2.8) 5.2(1)SV3(3.1) yes 2 system 5.2(1)SV3(2.8) 5.2(1)SV3(3.1) yes<br>2 kickstart 5.2(1)SV3(2.8) 5.2(1)SV3(3.1) yes 5.2(1)SV3(2.8) 5.2(1)SV3(3.1) yes Module Running-Version ESX Version VSM Compatibility ESX Compatibility ------ ---------------------- ---------------------------------------------------- ---------------------- ---------------------- 3 5.2(1)SV3(3.1) VMware ESXi 5.0.0 Releasebuild-469512 (3.0) COMPATIBLE COMPATIBLE 4 5.2(1)SV3(3.1) VMware ESXi 5.0.0 Releasebuild-469512 (3.0) COMPATIBLE COMPATIBLE

Do you want to continue with the installation  $(y/n)$ ? [n]

Ensure that you provide the vnmpa parameter for the **install all** command while upgrading VSM. **Note**

**Step 16** Continue with the installation by pressing **Y**.

**Note** If you press **N**, the installation exits gracefully.

Install is in progress, please wait.

Syncing image bootflash:/nexus-1000v-kickstart.5.2.1.SV3.3.1.bin to standby. [####################] 100% -- SUCCESS

Syncing image bootflash:/nexus-1000v.5.2.1.SV3.3.1.bin to standby. [####################] 100% -- SUCCESS

Setting boot variables. [####################] 100% -- SUCCESS

Performing configuration copy. [####################] 100%2017 Feb 03 03:49:42 BL1-VSM %SYSMGR-STANDBY-5-CFGWRITE\_STARTED: Configuration copy started (PID 3660). [####################] 100% -- SUCCESS

As part of the upgrade process, the standby VSM is reloaded with new images. Once it becomes the HA standby again, the upgrade process initiates a switchover. The upgrade then continues from the new active VSM with the following output: **Note**

Continuing with installation, please wait Module 2: Waiting for module online -- SUCCESS

Install has been successful

**Step 17** After the installation operation completes, log in and verify that the switch is running the required software version.

```
switch# show version
Nexus1000v# show version
Cisco Nexus Operating System (NX-OS) Software
TAC support: http://www.cisco.com/tac
Copyright (c) 2002-2016, Cisco Systems, Inc. All rights reserved.
The copyrights to certain works contained herein are owned by
other third parties and are used and distributed under license.
Some parts of this software are covered under the GNU Public
License. A copy of the license is available at
http://www.gnu.org/licenses/gpl.html.
Software
  loader: version unavailable [last: loader version not available]
  kickstart: version 5.2(1)SV3(3.1) [build 5.2(1)SV3(3.1)]
  system: version 5.2(1)SV3(3.1) [build 5.2(1)SV3(3.1)]
  kickstart image file is: bootflash:/nexus-1000v-kickstart.5.2(1)SV3(3.1).bin
  kickstart compile time: 03/30/2017 3:00:00 [03/30/2017 12:49:49]
  system image file is: bootflash:/nexus-1000v.5.2.1.SV3.3.1.bin
  system compile time: 03/30/2017 3:00:00 [03/30/2017 13:42:57]
```
Hardware

cisco Nexus 1000V Chassis ("Virtual Supervisor Module") Intel(R) Xeon(R) CPU with 2075740 kB of memory. Processor Board ID T5056B1802D Device name: Nexus1000v bootflash: 1557496 kB Kernel uptime is 4 day(s), 8 hour(s), 31 minute(s), 3 second(s) plugin Core Plugin, Ethernet Plugin, Virtualization Plugin ... **Step 18** Copy the running configuration to the startup configuration to adjust the startup-cgf size. switch# **copy running-config startup-config** [########################################] 100% switch# **Step 19** Display the log of the last installation. switch# **show install all status** This is the log of last installation. Verifying image bootflash:/nexus-1000v-kickstart.5.2.1.SV3.3.1.bin for boot variable "kickstart". -- SUCCESS Verifying image bootflash:/nexus-1000v.5.2.1.SV3.3.1.bin for boot variable "system". -- SUCCESS Verifying image type. -- SUCCESS Extracting "system" version from image bootflash:/nexus-1000v.5.2.1.SV3.3.1.bin. -- SUCCESS Extracting "kickstart" version from image bootflash:/nexus-1000v-kickstart.5.2.1.SV3.3.1.bin. -- SUCCESS Notifying services about system upgrade. -- SUCCESS Compatibility check is done: Module bootable Impact Install-type Reason ------ -------- -------------- ------------ ------ 1 yes non-disruptive reset 2 yes non-disruptive reset Images will be upgraded according to following table: Module Image Running-Version New-Version Upg-Required ------ ---------- ---------------------- ---------------------- ------------ 1 system 5.2(1)SV3(2.8) 5.2(1)SV3(3.1) yes<br>1 kickstart 5.2(1)SV3(2.8) 5.2(1)SV3(3.1) yes 5.2(1)SV3(2.8) 5.2(1)SV3(3.1) yes

```
2 system 5.2(1)SV3(2.8) 5.2(1)SV3(3.1) yes
     2 kickstart 5.2(1)SV3(2.8) 5.2(1)SV3(3.1) yes
Images will be upgraded according to following table:
Module Running-Version ESX Version
VSM Compatibility ESX Compatibility
------ ---------------------- ----------------------------------------------------
---------------------- ----------------------
                                    VMware ESXi 5.0.0 Releasebuild-469512 (3.0)
     COMPATIBLE COMPATIBLE
    4 5.2(1)SV3(3.1) VMware ESXi 5.0.0 Releasebuild-469512 (3.0)
      COMPATIBLE COMPATIBLE
Install is in progress, please wait.
Syncing image bootflash:/nexus-1000v-kickstart.5.2.1.SV3.3.1.bin to standby.
 -- SUCCESS
Syncing image bootflash:/nexus-1000v.5.2.1.SV3.3.1.bin to standby.
 -- SUCCESS
Setting boot variables.
 -- SUCCESS
Performing configuration copy.
 -- SUCCESS
Module 2: Waiting for module online.
-- SUCCESS
Notifying services about the switchover.
-- SUCCESS
"Switching over onto standby".
switch#
switch#
switch#
switch# attach module 2
Attaching to module 2 ...
To exit type 'exit', to abort type '$.'
Cisco Nexus Operating System (NX-OS) Software
TAC support: http://www.cisco.com/tac
Copyright (c) 2002-2017, Cisco Systems, Inc. All rights reserved.
The copyrights to certain works contained in this software are
owned by other third parties and used and distributed under
license. Certain components of this software are licensed under
the GNU General Public License (GPL) version 2.0 or the GNU
Lesser General Public License (LGPL) Version 2.1. A copy of each
such license is available at
http://www.opensource.org/licenses/gpl-2.0.php and
http://www.opensource.org/licenses/lgpl-2.1.php
switch(standby)#
switch(standby)# show install all status
This is the log of last installation.
Continuing with installation, please wait
Trying to start the installer...
Module 2: Waiting for module online.
 -- SUCCESS
```
Install has been successful. switch(standby)#

## **Upgrading VEMs**

### **VEM Upgrade Procedure**

• VUM Upgrade Procedures

- Set up VUM baselines. See [http://www.cisco.com/en/US/docs/switches/datacenter/nexus1000/sw/](http://www.cisco.com/en/US/docs/switches/datacenter/nexus1000/sw/4_2_1_s_v_1_5_2/install_upgrade/vsm_vem/guide/b_Installation_and_Upgrade_Release_4_2_1SV1_5_2_appendix_0100.html#task_A93C11451B0B43F98468D15C83C1E5E5) 4 2 1 s v 1 5 2/install\_upgrade/vsm\_vem/guide/b\_Installation\_and\_Upgrade\_Release\_4\_2\_ [1SV1\\_5\\_2\\_appendix\\_0100.html#task\\_A93C11451B0B43F98468D15C83C1E5E5.](http://www.cisco.com/en/US/docs/switches/datacenter/nexus1000/sw/4_2_1_s_v_1_5_2/install_upgrade/vsm_vem/guide/b_Installation_and_Upgrade_Release_4_2_1SV1_5_2_appendix_0100.html#task_A93C11451B0B43F98468D15C83C1E5E5)
- Initiate an upgrade from VUM. See [Upgrading](#page-24-0) the VEMs Using VMware Update Manager from Release [4.2\(1\)SV1\(5x\)](#page-24-0) and Later Releases to the Current Release, on page 25.
- Upgrade VEM from VSM. See [Upgrading](#page-24-0) the VEMs Using VMware Update Manager from Release [4.2\(1\)SV1\(5x\)](#page-24-0) and Later Releases to the Current Release, on page 25.
- Manual upgrade procedures
	- Upgrading VIB Manually from the CLI. See [Upgrading](#page-27-0) the VEMs Manually from Release [4.2\(1\)SV1\(5x\)](#page-27-0) and Later Releases to the Current Release, on page 28
- Installing or upgrading stateless ESXi. See *Cisco Nexus 1000V Installation and Upgrade Guide*.

VEM upgrades fall into three types:

- An upgrade of stateful ESXi host, without a migration from ESX (with a console OS) to ESXi. This upgrade type is described further in this section.
- An upgrade of a stateless ESXi host. This involves installing a new image on the host by updating the image profile and rebooting the host. For detailed information about stateless ESXi host upgrade, see *Cisco Nexus 1000V Installation and Upgrade Guide*.

An upgrade of stateful ESXi host without a migration from ESX (which has a console OS) to ESXi falls into two separate workflows.

- **1.** Upgrade the VEM alone, while keeping the ESXi version intact. The first figure shows this flow.
- **2.** Upgrade the ESX/ESXi without a change of the Cisco Nexus 1000V version.

If you are using VUM, set up a host patch baseline with the VEM's offline bundle. Then follow [Upgrading](#page-24-0) the VEMs Using VMware Update Manager from Release [4.2\(1\)SV1\(5x\)](#page-24-0) and Later Releases to the Current [Release,](#page-24-0) on page 25.

If you are upgrading from the command line, see Upgrading the VEMs Manually from Release  $4.2(1)$ SV $1(5x)$ and Later [Releases](#page-27-0) to the Current Release, on page 28.

• If you are using VUM version 5.0 or later, use the following method (independent of whether the VEM version is being changed as well):

- If you are upgrading the ESXi host to a new update within a release, use a host upgrade baseline. For example, vSphere 5.0 GA to 5.0 U1.
- You can upgrade the ESXi version and VEM version simultaneously if you are using VUM 5.0 Update 1 or later. VUM 5.0 GA does not support a combined upgrade.

### **VEMUpgradeMethodsfromRelease4.2(1)SV1(5x),orRelease4.2(1)SV2(1.1x)totheCurrentRelease**

There are two methods for upgrading the VEMs.

- Upgrading the VEMs Using VMware Update Manager from Release [4.2\(1\)SV1\(5x\)](#page-24-0) and Later Releases to the Current [Release,](#page-24-0) on page 25
- Upgrading the VEMs Manually from Release [4.2\(1\)SV1\(5x\)](#page-27-0) and Later Releases to the Current Release, on [page](#page-27-0) 28

#### <span id="page-24-0"></span>Upgrading the VEMs Using VMware Update Manager from Release 4.2(1)SV1(5x) and Later Releases to the Current Release

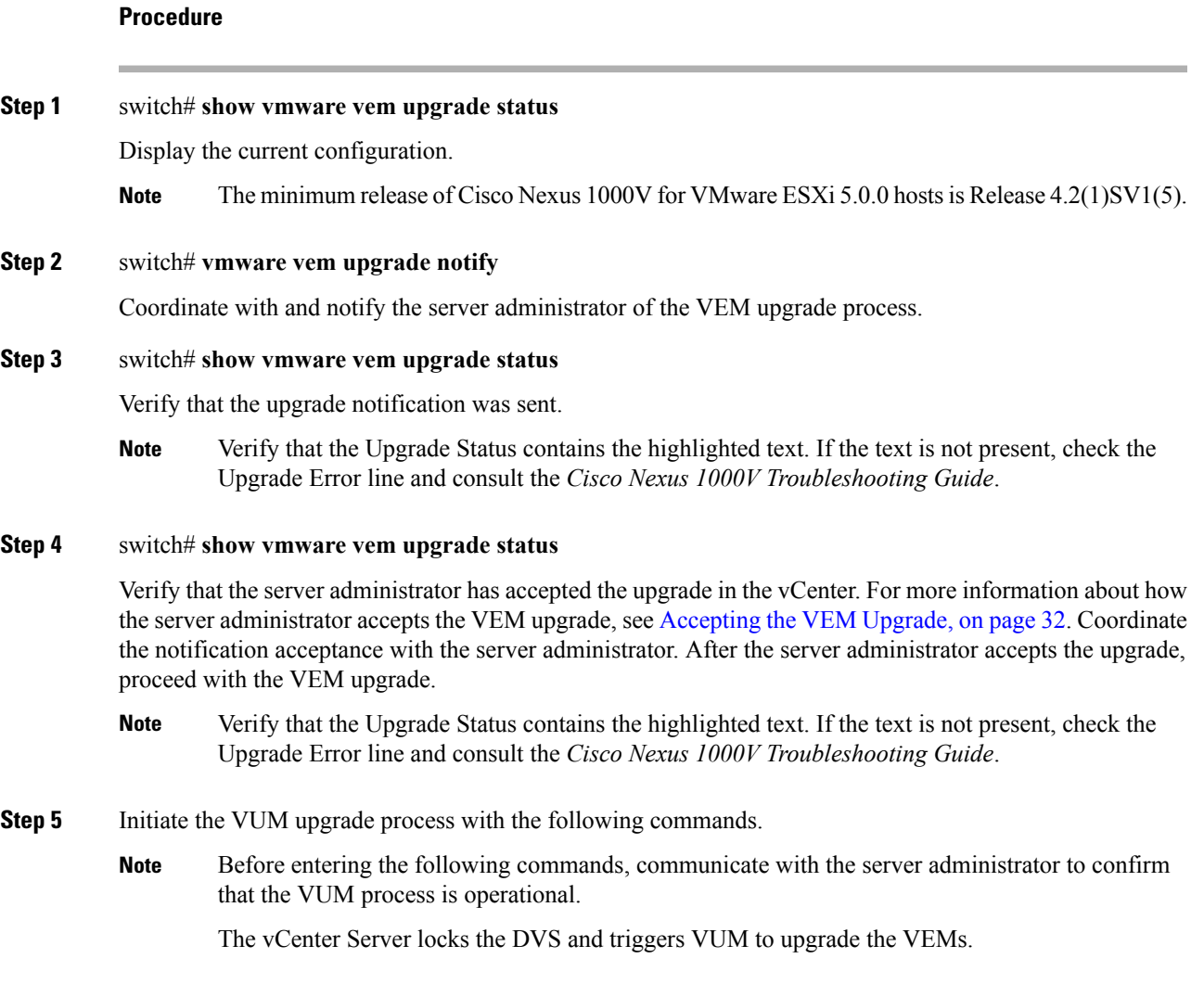

- a) switch# **vmware vem upgrade proceed**
- b) switch# **show vmware vem upgrade status**
- The DVS bundle ID is updated and is highlighted. **Note**

If the ESXi host is using ESXi 4.1.0 or a later release and your DRS settings are enabled to allow it, VUM automatically VMotions the VMs from the host to another host in the cluster and places the ESXi in maintenance mode to upgrade the VEM. This process is continued for other hosts in the DRS cluster until all the hosts are upgraded in the cluster. For details about DRS settings required and vMotion of VMs, visit the VMware documentation related to Creating a DRS Cluster.

**Step 6** switch# **show vmware vem upgrade status**

Check for the upgrade complete status.

- **Step 7** Clear the VEM upgrade status after the upgrade process is complete with the following commands.
	- a) switch# **vmware vem upgrade complete**
	- b) switch# **show vmware vem upgrade status**

#### **Step 8** switch# **show module**

Verify that the upgrade process is complete.

The upgrade is complete.

#### **Example**

The following example shows how to upgrade VEMs using VUM.

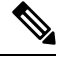

The example may contain Cisco Nexus 1000V versions and filenames that are not relevant to your release. Refer to the *Cisco Nexus 1000V and VMware Compatibility Information* for your specific versions and filenames. **Note**

```
switch# show vmware vem upgrade status
Upgrade VIBs: System VEM Image
Upgrade Status:
Upgrade Notification Sent Time:
Upgrade Status Time(vCenter):
Upgrade Start Time:
Upgrade End Time(vCenter):
Upgrade Error:
Upgrade Bundle ID:
   VSM: VEM500-201401164100-BG
    DVS: VEM410-201301152101-BG
switch#
switch# vmware vem upgrade notify
Warning:
Please ensure the hosts are running compatible ESX versions for the upgrade. Refer to
corresponding
"Cisco Nexus 1000V and VMware Compatibility Information" guide.
switch# show vmware vem upgrade status
```
Upgrade VIBs: System VEM Image

```
Upgrade Status: Upgrade Availability Notified in vCenter
Upgrade Notification Sent Time: Tue Jul 27 10:03:24 2014
Upgrade Status Time(vCenter):
Upgrade Start Time:
Upgrade End Time(vCenter):
Upgrade Error:
Upgrade Bundle ID:
   VSM: VEM500-201401164100-BG
   DVS: VEM410-201301152101-BG
switch#
switch# show vmware vem upgrade status
Upgrade VIBs: System VEM Image
Upgrade Status: Upgrade Accepted by vCenter Admin
Upgrade Notification Sent Time: Tue Jul 27 10:03:24 2014
Upgrade Status Time(vCenter): Tue Jul 27 02:06:53 2014
Upgrade Start Time:
Upgrade End Time(vCenter):
Upgrade Error:
Upgrade Bundle ID:
   VSM: VEM500-201401164100-BG
   DVS: VEM410-201301152101-BG
switch#
switch# vmware vem upgrade proceed
switch# show vmware vem upgrade status
Upgrade VIBs: System VEM Image
Upgrade Status: Upgrade In Progress in vCenter
Upgrade Notification Sent Time: Tue Jul 27 10:03:24 2014
Upgrade Status Time(vCenter) : Tue Jul 27 02:06:53 2014
Upgrade Start Time: : Tue Jul 27 10:09:08 2014
Upgrade End Time(vCenter):
Upgrade Error:
Upgrade Bundle ID:
   VSM: VEM500-201401164100-BG
    DVS: VEM500-201401164100-BG
switch#
switch# show vmware vem upgrade status
Upgrade VIBs: System VEM Image
Upgrade Status: Upgrade Complete in vCenter
Upgrade Notification Sent Time: : Tue Jul 27 10:03:24 2014
Upgrade Status Time(vCenter): : Tue Jul 27 02:06:53 2014
Upgrade Start Time: : Tue Jul 27 10:09:08 2013
Upgrade End Time(vCenter): : Tue Jul 27 10:09:08 2014
Upgrade Error:
Upgrade Bundle ID:
   VSM: VEM500-201401164100-BG
    DVS: VEM500-201401164100-BG
switch#
switch# vmware vem upgrade complete
switch# show vmware vem upgrade status
Upgrade VIBs: System VEM Image
Upgrade Status:
Upgrade Notification Sent Time:
Upgrade Status Time(vCenter):
Upgrade Start Time:
Upgrade End Time(vCenter):
Upgrade Error:
Upgrade Bundle ID:
   VSM: VEM500-201401164100-BG
```

```
DVS: VEM500-201401164100-BG
switch#
switch# show module
Mod Ports Module-Type and Model Status
--- ----- -------------------------------- ------------------ ------------
1 0 Virtual Supervisor Module 10 Nexus1000V ha-standby<br>2 0 Virtual Supervisor Module 10 Nexus1000V active *
    0 Virtual Supervisor Module 1921 Nexus1000V active * 248 Virtual Ethernet Module 1921 NA
3 248 Virtual Ethernet Module NA ok
4 248 Virtual Ethernet Module NA ok
Mod Sw Hw
                               --- ------------------ ------------------------------------------------
1 5.2(1)SV3(1.2) 0.0
2 5.2(1)SV3(1.2) 0.0
3 5.2(1)SV3(1.2) VMware ESXi 5.0.0 Releasebuild-469512 (3.0)
4 5.2(1)SV3(1.2) VMware ESXi 5.0.0 Releasebuild-623860 (3.0)
Mod MAC-Address(es) Serial-Num
     --- -------------------------------------- ----------
1 00-19-07-6c-5a-a8 to 00-19-07-6c-62-a8 NA
2 00-19-07-6c-5a-a8 to 00-19-07-6c-62-a8 NA
3 02-00-0c-00-03-00 to 02-00-0c-00-03-80 NA
4 02-00-0c-00-04-00 to 02-00-0c-00-04-80 NA
Mod Server-IP Server-UUID Server-Name Server-Name Server-Name Server-Name Server-Name Server-Name Server-Name Server-Name Server-Name Server-Name Server-Name Server-Name Server-Name Server-Name Server Server Server Server 
--- --------------- ------------------------------------ --------------------
1 10.104.249.171 NA NA
2 10.104.249.171 NA NA
3 10.104.249.172 7d41e666-b58a-11e0-bd1d-30e4dbc299c0 10.104.249.172
4 10.104.249.173 17d79824-b593-11e0-bd1d-30e4dbc29a0e 10.104.249.173
* this terminal session
switch#
```
**Note**

The lines with the bold characters in the preceding example display that all VEMs are upgraded to the current release.

#### <span id="page-27-0"></span>**Upgrading the VEMs Manually from Release 4.2(1)SV1(5x) and Later Releases to the Current Release**

#### **Before you begin**

 $\mathscr{P}$ 

**Note** If VUM is installed, it should be disabled.

To manually install or upgrade the Cisco Nexus 1000V VEM on an ESXi host, follow the steps in [Upgrading](#page-31-1) the VEM [Software](#page-31-1) Using the vCLI, on page 32.

To upgrade the VEMs manually, perform the following steps as network administrator:

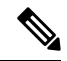

This procedure is performed by the network administrator. Before proceeding with the upgrade, make sure that the VMs are powered off if you are not running the required patch level. **Note**

I

#### **Procedure**

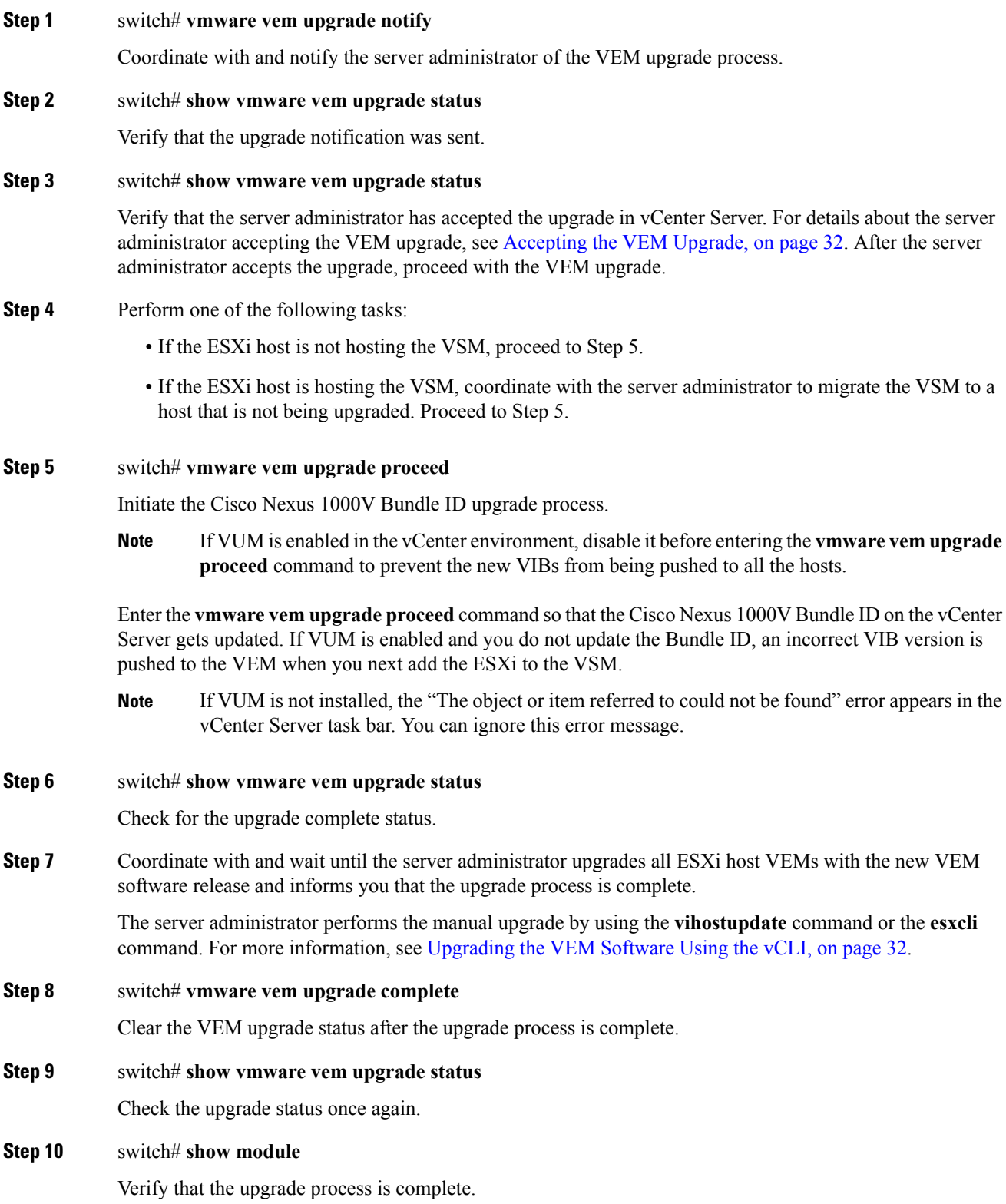

The line with the bold characters in the preceding example display that all VEMs are upgraded to the current release. **Note**

The upgrade is complete.

#### **Example**

The following example shows how to upgrade VEMs manually.

 $\mathscr{P}$ 

**Note**

The example may contain Cisco Nexus 1000V versions and filenames that are not relevant to your release. Refer to the *Cisco Nexus 1000V and VMware Compatibility Information* for your specific versions and filenames.

```
switch# show vmware vem upgrade status
Upgrade VIBs: System VEM Image
Upgrade Status:
Upgrade Notification Sent Time:
Upgrade Status Time(vCenter):
Upgrade Start Time:
Upgrade End Time(vCenter):
Upgrade Error:
Upgrade Bundle ID:
   VSM: VEM500-201401164100-BG
    DVS: VEM410-201401152101-BG
switch#
switch# vmware vem upgrade notify
Warning:
Please ensure the hosts are running compatible ESX versions for the upgrade. Refer to
corresponding
"Cisco Nexus 1000V and VMware Compatibility Information" guide.
switch# show vmware vem upgrade status
Upgrade VIBs: System VEM Image
Upgrade Status: Upgrade Accepted by vCenter Admin
Upgrade Notification Sent Time: Tue Jul 28 10:03:24 2014
Upgrade Status Time(vCenter): Tue Jul 28 02:06:53 2014
Upgrade Start Time:
Upgrade End Time(vCenter):
Upgrade Error:
Upgrade Bundle ID:
   VSM: VEM500-201401164100-BG
   DVS: VEM410-201401152101-BG
switch#
switch# vmware vem upgrade proceed
switch# show vmware vem upgrade status
Upgrade VIBs: System VEM Image
Upgrade Status: Upgrade In Progress in vCenter
Upgrade Notification Sent Time: Tue Jul 28 10:03:24 2014
Upgrade Status Time(vCenter): Tue Jul 28 02:06:53 2014
Upgrade Start Time: Tue Jul 28 10:09:08 2014
Upgrade End Time(vCenter):
Upgrade Error:
```

```
Upgrade Bundle ID:
   VSM: VEM500-201401164100-BG
   DVS: VEM500-201401164100-BG
switch# show vmware vem upgrade status
Upgrade VIBs: System VEM Image
Upgrade Status: Upgrade Complete in vCenter
Upgrade Notification Sent Time: Tue Jul 28 10:03:24 2014
Upgrade Status Time(vCenter): Tue Jul 28 02:06:53 2014
Upgrade Start Time: Tue Jul 28 10:09:08 2014
Upgrade End Time(vCenter):
Upgrade Error
Upgrade Bundle ID:
   VSM: VEM500-201401164100-BG
   DVS: VEM500-201401164100-BG
switch#
switch# vmware vem upgrade complete
switch# show vmware vem upgrade status
Upgrade VIBs: System VEM Image
Upgrade Status:
Upgrade Notification Sent Time:
Upgrade Status Time(vCenter):
Upgrade Start Time:
Upgrade End Time(vCenter):
Upgrade Error
Upgrade Bundle ID:
   VSM: VEM500-201401164100-BG
   DVS: VEM500-201401164100-BG
switch#
switch# show module
Mod Ports Module-Type Model Model Status
   --- ----- -------------------------------- ------------------ ------------
1 0 Virtual Supervisor Module Nexus1000V active *
2 0 Virtual Supervisor Module
3 332 Virtual Ethernet Module NA ok
6 248 Virtual Ethernet Module NA ok
Mod Sw Hw
--- ------------------ ------------------------------------------------
1 5.2(1)SV3(1.2) 0.0
2 5.2(1)SV3(1.2) 0.0
3 5.2(1)SV3(1.2) VMware ESXi 5.0.0 Releasebuild-843203 (3.0)
6 5.2(1)SV3(1.2) VMware ESXi 5.1.0 Releasebuild-843203 (3.0)
Mod Server-IP Server-UUID Server-Name Server-Name
--- --------------- ------------------------------------ --------------------
1 10.105.232.25 NA NA
2 10.105.232.25 NA NA
3 10.105.232.72 e6c1a563-bc9e-11e0-bd1d-30e4dbc2baba 10.105.232.72
6 10.105.232.70 ecebdf42-bc0e-11e0-bd1d-30e4dbc2b892 10.105.232.70
* this terminal session
```
switch#

#### <span id="page-31-0"></span>**Accepting the VEM Upgrade**

#### **Before you begin**

- The network and server administrators must coordinate the upgrade procedure with each other.
- You have received a notification in the vCenter Server that a VEM software upgrade is available.

#### **Procedure**

- **Step 1** In the vCenter Server, choose **Inventory > Networking**.
- **Step 2** Click the **vSphere Client DVS Summary** tab to check for the availability of a software upgrade. **Figure 3: vSphere Client DVS Summary Tab**

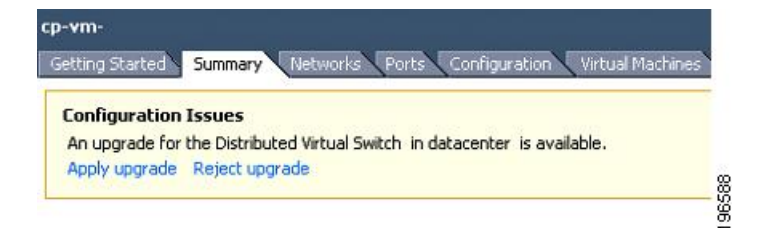

#### **Step 3** Click **Apply upgrade**.

The network administrator is notified that you are ready to apply the upgrade to the VEMs.

#### <span id="page-31-1"></span>**Upgrading the VEM Software Using the vCLI**

You can upgrade the VEM software by using the vCLI.

#### **Before you begin**

- If you are using vCLI, do the following:
	- You have downloaded and installed the VMware vCLI. For information about installing the vCLI, see the VMware vCLI documentation.
	- You are logged in to the remote host where the vCLI is installed.

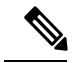

The vSphere command-line interface (vCLI) command set allows you to enter common system administration commands against ESXi systems from any machine with network access to those systems. You can also enter most vCLI commands against a vCenter Server system and target any ESXi system that the vCenter Server system manages. vCLI commands are especially useful for ESXi hosts because ESXi does not include a service console. **Note**

• Check *Cisco Nexus 1000V and VMware Compatibility Information* for compatible versions.

- You have already copied the VEM software installation file to the /tmp directory. Do not copy the files to the root  $\alpha$  folder.
- You know the name of the VEM software file to be installed.

#### **Procedure**

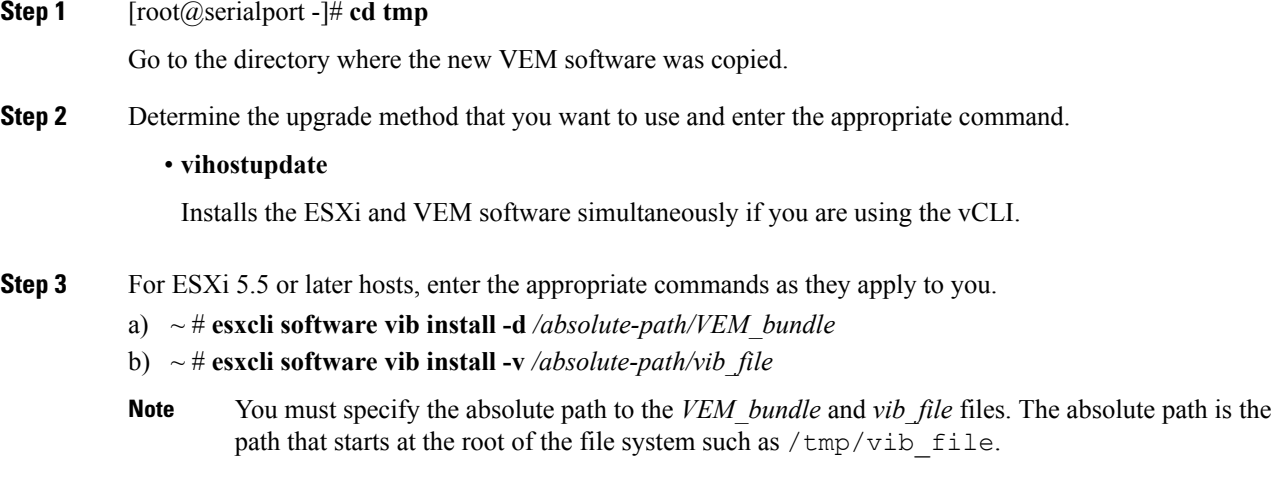

- **Step 4** Display values with which to compare to *Cisco Nexus 1000V and VMware Compatibility Information* by typing the following commands.
	- a) [root@serialport tmp]# **vmware -v**
	- b) root@serialport tmp]# # **esxupdate query**
	- c) [root@host212 ~]# . ~ # **vem status -v**
	- d) [root@host212 ~]# **vemcmd show version**

**Step 5** switch# **show module**

Display that the VEMs were upgraded by entering the command on the VSM.

If the upgrade was successful, the installation procedure is complete.

The following example shows how to upgrade the VEM software using the vCLI.

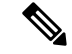

**Note**

The example may contain Cisco Nexus 1000V versions and filenames that are not relevant to your release. Refer to the *Cisco Nexus 1000V and VMware Compatibility Information* for your specific versions and filenames.

```
[root@serialport -]# cd tmp
[root@serialport tmp]#
esxupdate -b [VMware offline update bundle] update
~ # esxcli software vib install -d /tmp/VEM500-201401164100-BG-zip
Installation Result
```

```
Message: Operation finished successfully.
  Reboot Required: false
  VIBs Installed: cross_cisco-vem-v170-5.2.1.3.1.2.0-3.0.1
  VIBs Removed:
  VIBs Skipped:
\sim #
~ # esxcli software vib install -v /tmp/cross_cisco-vem-v170-5.2.1.3.1.2.0-3.0.1.vib
Installation Result
  Message: Operation finished successfully.
  Reboot Required: false
  VIBs Installed: Cisco bootbank cisco-vem-v170-esx 5.2.1.3.1.2.0-3.0.1
  VIBs Removed:
  VIBs Skipped:
\sim #
[root@serialport tmp]# vmware -v
VMware ESXi 5.0.0 build-843203
root@serialport tmp]# # esxupdate query
------Bulletin ID------- -----Installed----- ------------Summary---------------
VEM500-201401164100 2014-01-27T08:18:22 Cisco Nexus 1000V 5.2(1)SV3(1.2)
[root@host212 ~]# . ~ # vem status -v
Package vssnet-esxmn-release
Version 5.2.1.3.1.2.0-3.0.1
Build 1
Date Mon Jul 27 04:56:14 PDT 2014
VEM modules are loaded
Switch Name Num Ports Used Ports Configured Ports MTU Uplinks
vSwitch0 128 4 128 1500 vmnic4
DVS Name Num Ports Used Ports Configured Ports MTU Uplinks
p-1 256 19 256 1500
vmnic7,vmnic6,vmnic3,vmnic2,vmnic1,vmnic0
VEM Agent (vemdpa) is running
\sim #
[root@host212 ~]# vemcmd show version
Running esx version -1024429 x86_64
VEM Version: 5.2.1.3.1.2.0-3.0.1
VSM Version: 5.2(1)SV3(1.2)
System Version: VMware ESXi 5.0.0 Releasebuild-1024429
ESX Version Update Level: 2
\sim #
switch# show module
Mod Ports Module-Type and Model Model Status
--- ----- -------------------------------- ------------------ ------------
1 0 Virtual Supervisor Module 1921 Nexus1000V active *<br>2 0 Virtual Supervisor Module 1921 Nexus1000V ha-stand
2 0 Virtual Supervisor Module Nexus1000V ha-standby
3 332 Virtual Ethernet Module NA ok
6 248 Virtual Ethernet Module NA ok
Mod Sw Hw
--- ------------------ ------------------------------------------------
1 5.2(1)SV3(1.2) 0.0
2 5.2(1)SV3(1.2) 0.0
3 5.2(1)SV3(1.2) VMware ESXi 5.0.0 Releasebuild-843203 (3.0)
6 5.2(1)SV3(1.2) VMware ESXi 5.1.0 Releasebuild-843203 (3.0)
Mod Server-IP Server-UUID Server-Name Server-Name
                              --- --------------- ------------------------------------ --------------------
```

```
1 10.105.232.25 NA NA
2 10.105.232.25 NA<br>3 10.105.232.72 e6c1a563-bc9e-11e0-bd1d-30e4dbc2baba 10
    3 10.105.232.72 e6c1a563-bc9e-11e0-bd1d-30e4dbc2baba 10.105.232.72
6 10.105.232.70 ecebdf42-bc0e-11e0-bd1d-30e4dbc2b892 10.105.232.70
switch#
```
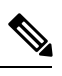

**Note** The highlighted text in the previous command output confirms that the upgrade was successful.

I